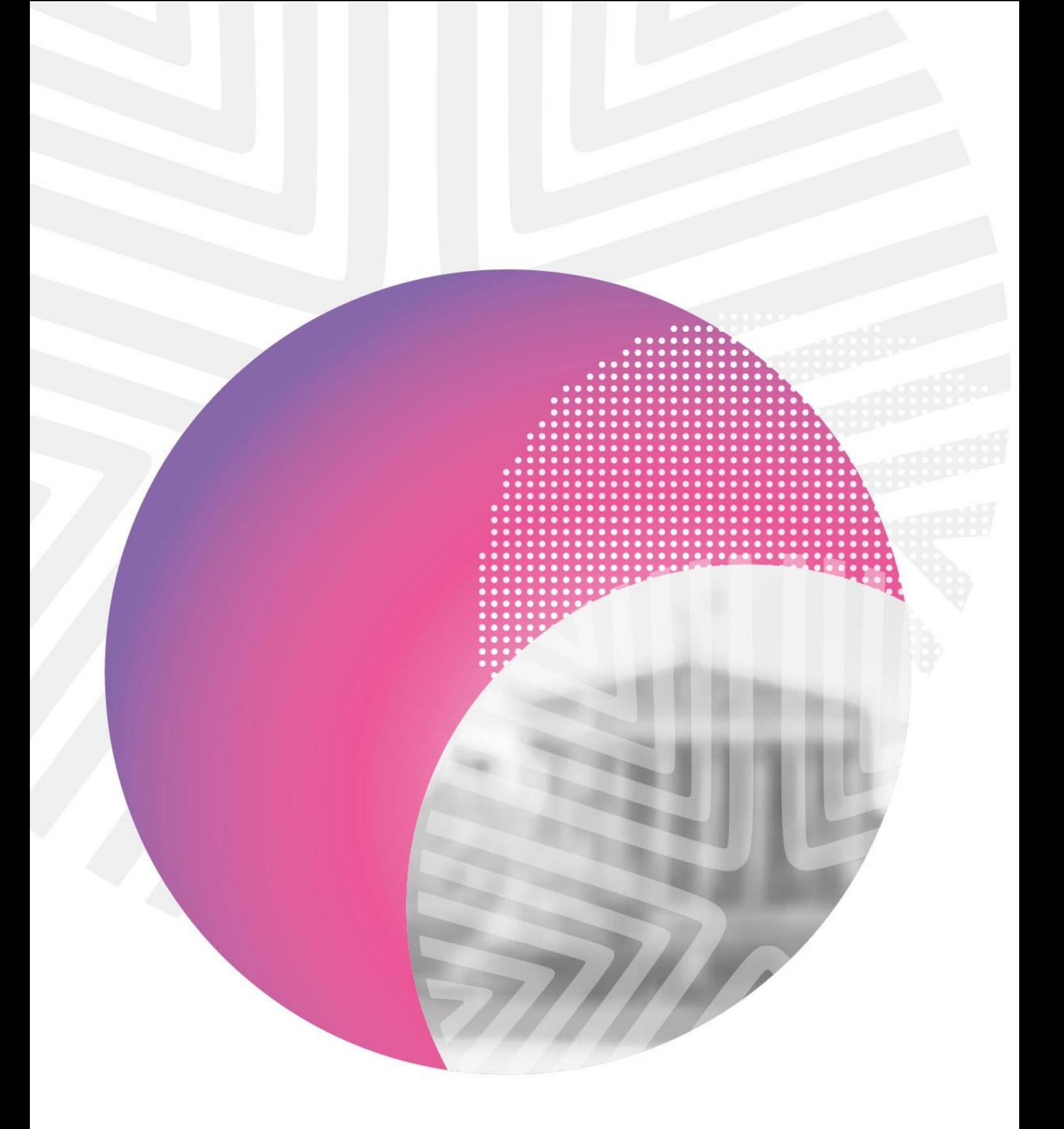

**Fondazione di Sardegna**

**FAQ Bando "Educazione al digitale - Tech Education"**

**Anno scolastico 2023-2024**

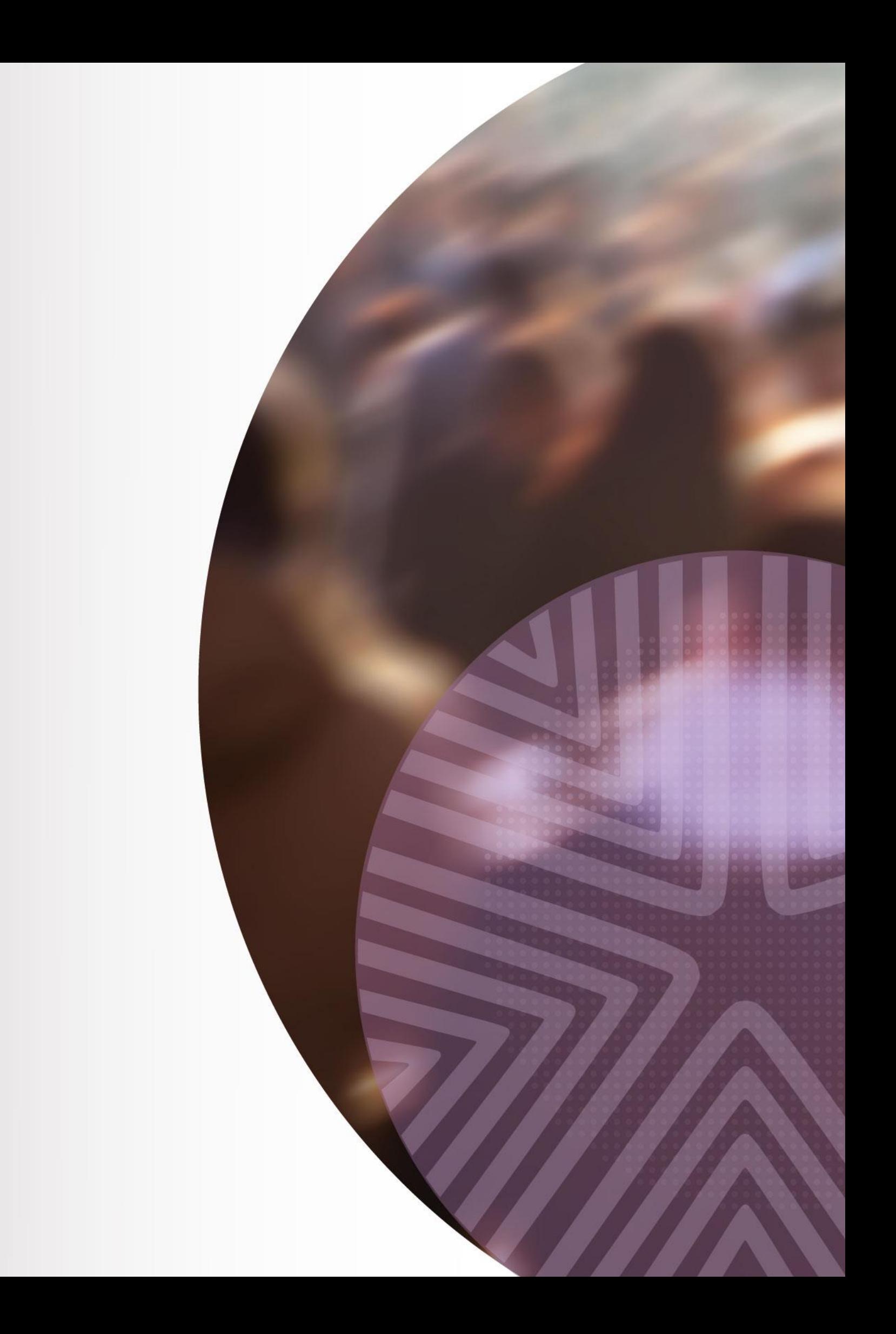

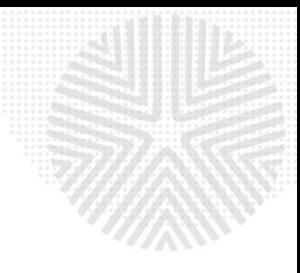

La Fondazione di Sardegna, nell'ambito della propria attività istituzionale, conferma il proprio impegno a favore del mondo della scuola, proseguendo nel programma di interventi già avviati in accordo con l'Ufficio Scolastico Regionale e coinvolgendo le scuole dell'obbligo della Regione, con riferimento, in particolare, alla Scuola secondaria di primo e secondo grado.

Nell'ambito del **Settore Educazione, istruzione e formazione** la Fondazione di Sardegna pubblica il Bando per iniziative **riferite all'Anno Scolastico 2023-2024** e destinato al sostegno di progetti di educazione al digitale, imprenditorialità e potenziamento delle lingue straniere.

#### *Qual è la scadenza per la presentazione delle richieste di contributo?*

Le domande potranno essere presentate, attenendosi scrupolosamente alle indicazioni contenute nel Bando medesimo, **dal 12 settembre al 16 ottobre 2023.**

#### *Esiste una modulistica standard da utilizzare per presentare la richiesta?*

Non è disponibile modulistica cartacea. È necessario utilizzare il **sistema ROL** [\(Richieste](https://fsardegna.strutturainformatica.com/Frontend/Rol/) online) checonsente di compilare la richiesta esclusivamente in formato digitale. Si prega di verificare i termini e le scadenze del Bando prima di procedere all'inserimento di una richiesta di contributo.

## *Come devono essere inviate le domande?*

Per prima cosa è necessario consultare il sito della Fondazione e verificare i termini e i contenuti del Bando. Si può, quindi, procedere alla compilazione dell'istanza utilizzando il servizio ROL - Richieste online, disponibile nel sito della Fondazione di Sardegna, seguendo le istruzioni per la compilazione.

#### *Chi può presentare richiesta di contributo?*

Il Bando è rivolto alle Scuole secondarie di primo e secondo grado della Sardegna.

Possono candidarsi a richiedere un contributo anche le reti composte da più Istituti Scolatici . In questo caso è necessario indicare un singolo soggetto capofila in rappresentanza della rete quale referente unico.

Sono ammesse, inoltre, soluzioni di partenariato con altri soggetti pubblici (Comuni, Unioni di Comuni, Province, Regione) con funzioni di coordinamento di una rete di Istituti Scolatici .

Sono ammesse, infine, soluzioni di partenariato con soggetti privati non profit che risultino ammissibili a richiedere un contributo alla

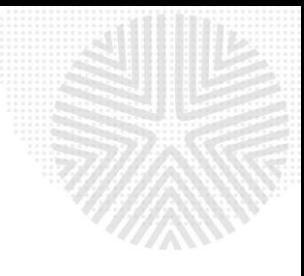

Fondazione secondo quanto previsto dal Regolamento per le Attività Istituzionali (artt. 5 e 6) disponibile sul sito web istituzionale. È necessario che tali soggetti privati:

- siano organizzati e formalmente costituiti per atto pubblico, o registrato, o per scrittura privata autenticata;
- operino stabilmente nel settore dell'istruzione e della formazione e comprovino le loro competenze, esperienze e professionalità al fine di garantire la realizzazione e la sostenibilità dei progetti.

#### *Dove si indicano i soggetti appartenenti alla Rete?*

I soggetti che fanno parte della Rete proponente devono essere inseriti nella schermata del progetto, sezione **ISTITUTI PARTNER/ADESIONI A RETI FORMALMENTE COSTITUITE.** Qualora non si disponga del codice fiscale, si deve contrassegnare la casella "Partner straniero o Gruppo Informale".

# *È necessario dare un titolo o un nome al progetto o all'iniziativa per cui si chiede il contributo?*

Sì, è necessario assegnare un titolo che descriva in maniera concisa l'oggetto della richiesta per individuare al meglio il tipo di istanza presentata.

## *Sono previsti importi minimi e massimi nella richiesta di contributo?*

L'importo massimo del contributo della Fondazione previsto per singolo progetto è di euro 20.000; non saranno ammessi progetti di valore inferiore a euro 5.000.

La destinazione di risorse in acquisti di attrezzature non potrà eccedere il 30% dell'intero contributo concesso, fatta eccezione per quelle necessarie alla realizzazione di laboratori.

#### *Quanti progetti possono essere presentati?*

Ogni plesso scolastico può proporre un solo progetto.

Un plesso scolastico che abbia presentato una propria proposta progettuale può partecipare a 1 (e non più di 1) progetto in rete a condizione che la rete sia costituita da più Istituti Scolatici.

Nel caso in cui il medesimo progetto venga realizzato in più istituti partecipanti, qual è l'importo massimo del contributo previsto?

In caso il progetto proposto preveda la realizzazione delle attività presso più Istituti Scolatici l'importo massimo del contributo può essere superiore a euro 20.000.

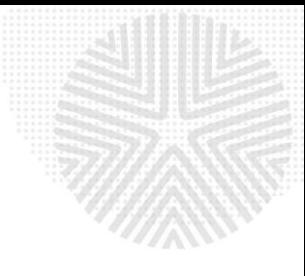

# *Come devono essere indicati i dati economico – finanziari del progetto proposto?*

La Fondazione è interessata a conoscere, oltre al costo globale del progetto, la sua articolazione attraverso le voci principali di spesa. Si dovranno indicare, pertanto, gli importi lordi comprensivi di IVA, qualora l'Ente richiedente NON possa detrarre l'imposta, ovvero al netto dell'IVA, nel caso in cui l'Ente richiedente possa detrarla.

## *Quali sono le modalità di accredito del contributo?*

In caso di erogazione di un contributo la Fondazione di Sardegna effettua esclusivamente pagamenti tramite bonifico bancario su conto corrente intestato all'Istituto beneficiario del contributo o, in caso di Rete, all'Istituto scolastico capofila. Non sono ammesse altre modalità di liquidazione.

#### *Quando si applica la ritenuta IRES del 4%?*

Una fonte di entrata per gli enti non profit è rappresentata dai contributi pubblici e privati, che generalmente sono erogati per realizzare uno specifico progetto, per acquistare un bene strumentale o per finanziare l'attività sociale dell'ente. In relazione a tali contributi si pone il problema della loro imposizione fiscale, se siano soggetti a tassazione e in particolare se l'ente erogante debba o meno applicare la ritenuta alla fonte del 4% di cui all'art. 28, comma 2 del DPR. 600/73. In sintesi: sono ritenuti soggetti imponibili tutte le organizzazioni non profit che svolgono attività commerciale anche se in modo occasionale.

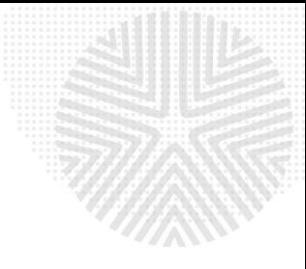

# **FAQ procedura di accreditamento e richiesta di contributo**

#### *Come si accede al portale per le Richieste di contributo online (ROL)?*

L'accesso al portale avviene tramite il collegamento disponibile sul sito della Fondazione di Sardegna: www.fondazionedisardegna.it alla sezione "Contributi" sottosezione "Bandi - ROL".

#### *Dove si trovano le istruzioni per la compilazione?*

Oltre alle indicazioni generali nella homepage del ROL, in fase di compilazione della richiesta sono previsti alcuni *help online*, identificati dal simbolo "?" posto in prossimità dei campi da compilare, peragevolare l'utente nella compilazione.

È inoltre disponibile nel sito istituzionale, nella sezione *Contributi*, sottosezione *Rendicontazione*, la *Guida alla gestione dei progetti nella procedura ROL*.

## *Quali operazioni si devono compiere per inoltrare la richiesta di contributo?*

I passaggi principali da effettuare per presentare la richiesta di contributo sono quattro:

- 1. **Richiesta di accreditamento.** È la registrazione e deve essere effettuata in un'unica sessione, registrandosi con un indirizzo email valido (non PEC). Chi si è già registrato negli anni passati non deve accreditarsi, ma effettuare il *login* inserendo le proprie credenziali di accesso.
- 2. **Compilazione dei dati dell'ente**. È l'inserimento dei dati anagrafici e amministrativi relativi all'ente/organizzazione. Anche questa sezione deve essere compilata in un'unica operazione, cliccando poi su "CONFERMA INVIO DATI". È comunque possibile l'eventuale modifica dei dati in momenti successivi al primo inserimento.
- 3. **Compilazione della richiesta di contributo**. Tale fase, una volta compilata la sezione ACCETTAZIONIe assegnato al progetto il titolo, può essere salvata, completata e conclusa anche in più sessioni di lavoro.
- 4. **Caricamento nell'apposita sezione del Modulo di richiesta di contributo**. Il documento compilato,debitamente firmato dal Legale Rappresentante, deve essere scansionato, salvato in formato PDF e caricato attraverso l'*upload* del sistema.

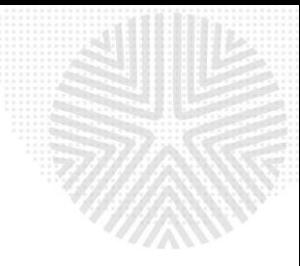

## *Cos'è l'accreditamento?*

È l'iscrizione al portale: con questa operazione l'ente richiedente inserisce le credenziali con le quali potrà accedere successivamente al sistema ROL. Si tratta, pertanto, di un'operazione che va eseguita dal soggetto un'unica volta, al primo accesso alla piattaforma.

# *È possibile interrompere e completare l'accreditamento in fasi successive, ritrovando i dati già inseriti?*

No, l'operazione di accreditamento deve essere necessariamente conclusa in un'unica operazione. In caso contrario, i dati inseriti non vengono salvati e al successivo ingresso sarà necessario ripetere tutta la compilazione. Tuttavia, è possibile la modifica dei dati anagrafici in momenti successivi al primo inserimento.

## *Una volta effettuato l'accreditamento, si può iniziare la compilazione della richiesta di contributo e completarla in fasi diverse?*

Si può compilare la richiesta con operazioni successive; è infatti possibile salvare i dati inseriti.

## *Qualora si dimentichi la password, come la si può recuperare?*

Accedendo alla homepage del portale per le Richieste di contributo On Line (ROL) è possibile recuperare la password di accesso inserendo il proprio indirizzo e-mail.

## *Alcuni campi del modulo non sono obbligatori: è opportuno comunque compilarli?*

Sì, perché con la compilazione di tali campi vengono fornite ulteriori informazioni utili ad una piùcompleta comprensione del progetto.

## *Come capire se la compilazione della modulistica è stata effettuata correttamente?*

In fase di compilazione del progetto, cliccando sul pulsante *"Verifica dati"*, il sistema analizza le informazioni inserite prima di inviare definitivamente la richiesta. Nel caso di errori, vengono segnalati i campi da correggere/completare. Il sistema verifica che la pratica sia formalmente completa e che tutti i campi obbligatori siano stati compilati correttamente. Non viene verificata la veridicità delle informazioni inserite, che resta di responsabilità del soggetto richiedente.

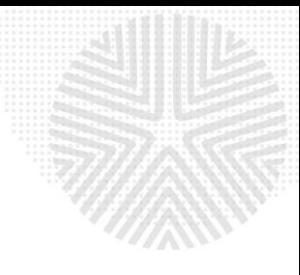

# *Ultimata la compilazione della richiesta, qual è la procedura da seguire per l'inoltro della richiesta di contributo alla Fondazione?*

Dopo aver concluso la compilazione e avere effettuato con successo la "Verifica Dati", sarà possibile cliccare su "Invia Richiesta": la pratica verrà inviata e si riceverà una mail di conferma (Richiesta di contributo inviata correttamente) e in allegato PDF il Modulo di richiesta da stampare, firmare, scansionare e caricare con l'*upload* (l'allegato deve contenere tutte le pagine richieste in un unico documento PDF).

# *Per completare la procedura occorre quindi effettuare i seguenti passaggi:*

- stampare il file PDF riepilogativo "Modulo richiesta" ricevuto tramite e-mail;
- sottoscriverlo in ogni sua parte a cura del Legale Rappresentante dell'Ente/Organizzazione;
- effettuare la scansione di tutte le pagine del Modulo richiesta firmato;
- caricare il file in formato PDF nella pagina dedicata alla propria richiesta cliccando sul pulsante "Esegui *upload* del modulo richiesta firmato"
- Cliccare su "Salva e completa richiesta". A questo punto si riceverà l'e-mail di conferma.

Solo perfezionata quest'ultima operazione e ricevuta conferma via e-mail dalla Fondazione si considererà validamente inoltrata la richiesta di contributo.

## *La richiesta e gli allegati trasmessi online possono essere presentati anche in formato cartaceo?*

No, è previsto solo l'inoltro della richiesta online. È in ogni caso necessario che tutta la documentazione inerente la domanda, compreso il modulo sottoscritto in originale dal Legale Rappresentante, sia conservata e mantenuta a disposizione presso la sede del soggetto richiedente.

## *Come si possono consultare le proprie richieste?*

Utilizzando le proprie credenziali è possibile accedere alla sezione "Le mie richieste" per visualizzare:

- le proprie richieste di contributo in fase di compilazione o inviate;
- lo stato della propria richiesta;

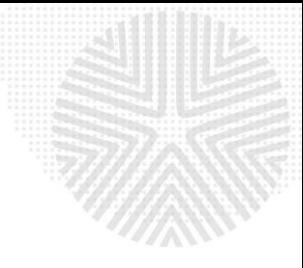

▪ le comunicazioni della Fondazione di Sardegna, compresa quella di avvenuta concessione del contributo.

#### **Quali sono le cause di inammissibilità della richiesta?**

La mancanza dei seguenti requisiti comporta l'automatica esclusione della domanda:

- domanda presentata su modulistica diversa da quella prevista;
- incompletezza dei dati richiesti dal modulo;
- richiesta priva della firma del legale rappresentante;
- mancato rispetto della scadenza prevista;
- quant'altro indicato in proposito nel Bando.

#### **Nota Bene:**

- 1. Tutti i proponenti in possesso di credenziali di accesso anteriori a 1° ottobre 2020 (vecchia procedura ROL) devono effettuare la nuova registrazione. Per recuperare la password di accesso, essendo già registrati nel nuovo sistema ROL, si deve procedere con l'apposita funzione: "Hai dimenticato la password?"
- 2. Per le richieste di accreditamento effettuate da Plessi appartenenti a Istituti Comprensivi selezionare "Anagrafica estera o gruppo informale"

Per ulteriori informazioni scrivere a [infobandi@fondazionedisardegna.it](mailto:infobandi@fondazionedisardegna.it)

Per esigenze di natura tecnica relative alla modulistica informatica (ROL) rivolgersi a: [assistenzarol22@strutturainformatica.com](mailto:assistenzarol22@strutturainformatica.com)